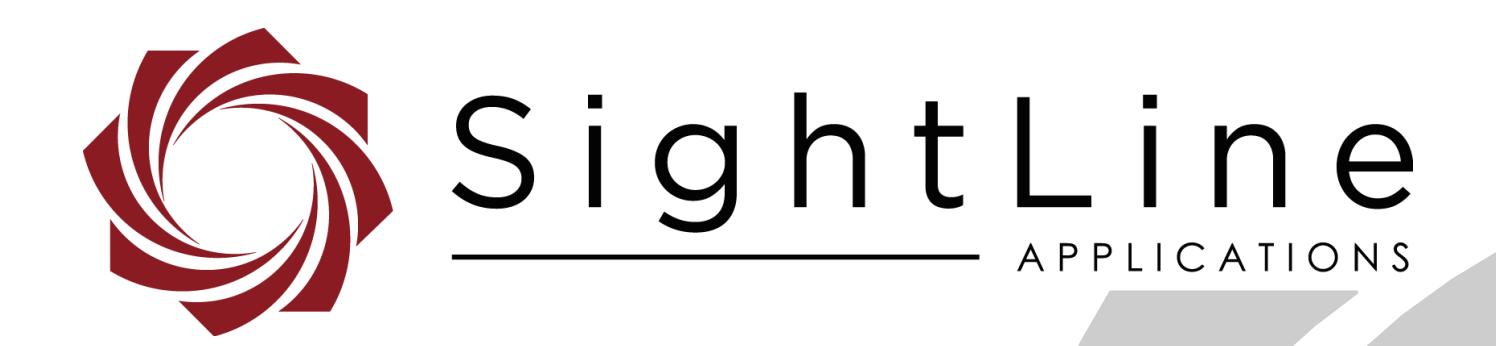

# **EAN-Infrared Temperature**

**PN:** EAN-Infrared-Temperature

9/14/2020

© SightLine Applications, Inc.

EAN-Infrared-Temperature

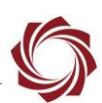

### **Contact:**

Web: [sightlineapplications.com](http://sightlineapplications.com/support/software/) Sales: [sales@sightlineapplications.com](mailto:sales@sightlineapplications.com) Support: [support@sightlineapplications.com](mailto:support@sightlineapplications.com) Phone: +1 (541) 716-5137

## **Export Controls**

Exports of SightLine products are governed by the US Department of Commerce, Export Administration Regulations (EAR); classification is ECCN 4A994. The [export summary sheet](http://sightlineapplications.com/marketing/Exports-Summary-v003.pdf) located on the support/documentation page of our website outlines customers responsibilities and applicable rules. SightLine Applications takes export controls seriously and works to stay compliant with all export rules.

## **Copyright and Use Agreement**

© Copyright 2020, SightLine Applications, Inc. All Rights reserved. The SightLine Applications name and logo and all related product and service names, design marks and slogans are the trademarks, and service marks of SightLine Applications, Inc.

Before loading, downloading, installing, upgrading or using any Licensed Product of SightLine Applications, Inc., users must read and agree to the license terms and conditions outlined in the [End](http://sightlineapplications.com/marketing/SightLine-Product-License.pdf)  [User License Agreement.](http://sightlineapplications.com/marketing/SightLine-Product-License.pdf)

All data, specifications, and information contained in this publication are based on information that we believe is reliable at the time of printing. SightLine Applications, Inc. reserves the right to make changes without prior notice.

## **Alerts**

The following notifications are used throughout the document to help identify important safety and setup information to the user:

△ CAUTION: Alerts to a potential hazard that may result in personal injury, or an unsafe practice that causes damage to the equipment if not avoided.

- **IMPORTANT:** Identifies crucial information that is important to setup and configuration procedures.
- *Used to emphasize points or reminds the user of something. Supplementary information that aids in the use or understanding of the equipment or subject that is not critical to system use.*

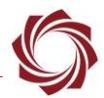

# **Contents**

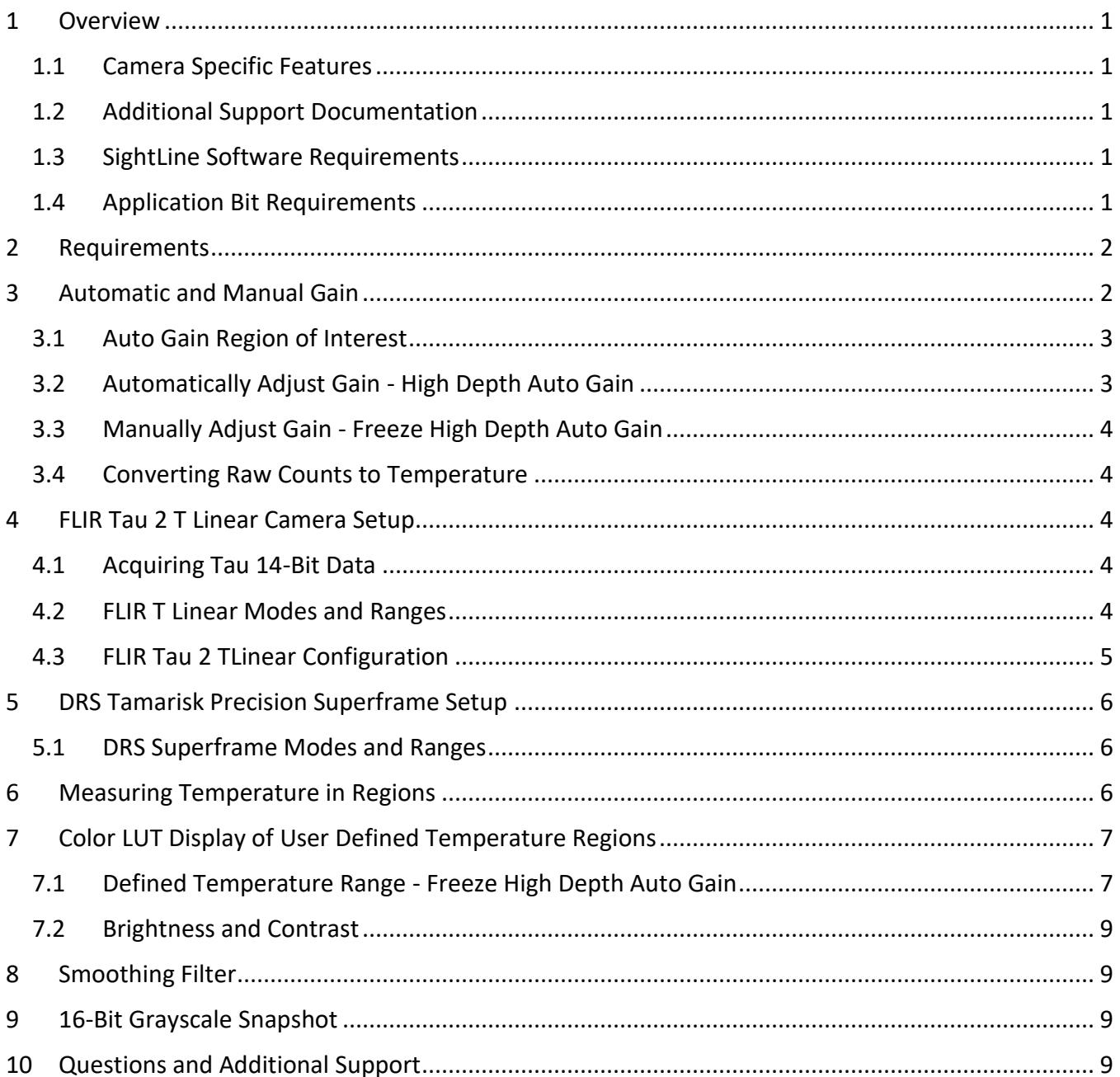

# **List of Figures**

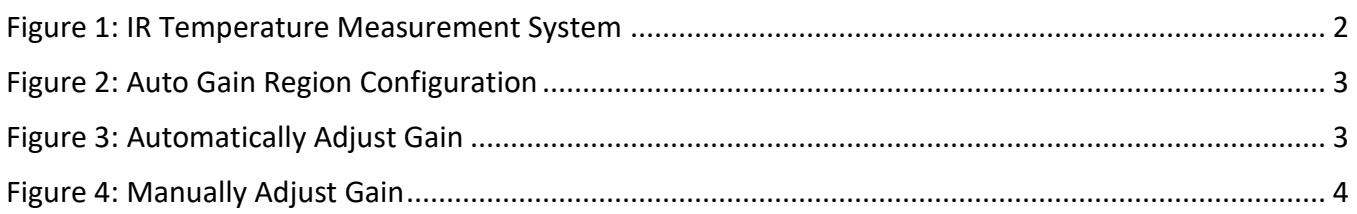

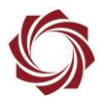

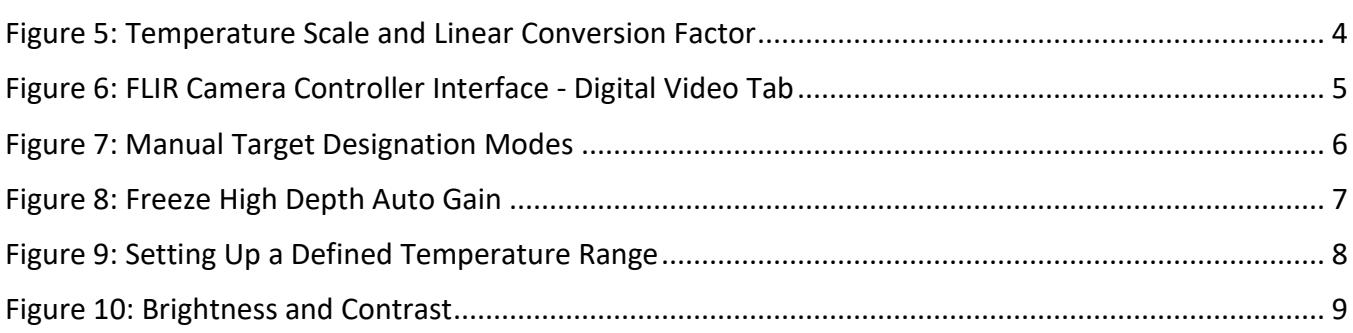

# **List of Tables**

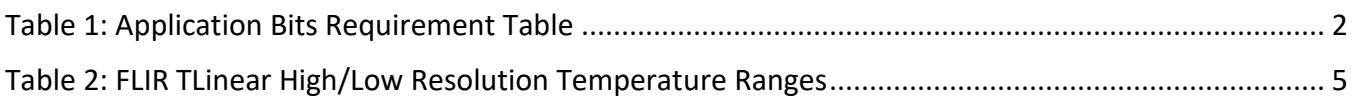

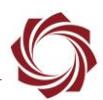

# <span id="page-4-0"></span>**1 Overview**

This document describes features surrounding infrared (IR) camera temperature measurements. SightLine hardware products can be used to acquire and process 14- or 16-bit data from IR cameras. This allows calculation of statistics on the raw pixel count data, which can be used to provide metrics such as the minimum, maximum, and average pixel value. The auto gain algorithm is configurable, allowing clipping of raw data to a specific digital range and the corresponding temperatures. Standard or custom false color lookup tables (LUT) can then be applied to highlight temperature regions. For more details on auto gain see the **Auto Gain Calculation Notes**.

SightLine products allow snapshot exports of raw camera data. Raw can be saved in 16-bit PNG files. The process for saving these snapshots to the microSD card as well as extracting the data is detailed in [EAN-File Recording.](https://sightlineapplications.com/wp-content/uploads/EAN-File-Recording.pdf)

## <span id="page-4-1"></span>**1.1 Camera Specific Features**

The FLIR Tau 2 or DRS Tamarisk Superframe camera are both compatible with SightLine hardware. FLIR Tau 2 cameras can be purchased with a factory calibrated TLinear mode. This is not available on a noncalibrated Tau 2. The DRS Tamarisk Superframe camera also supports raw temperature calibrated data output. This data is full 16-bits.

These calibrated cameras allow the output data (pixel counts) to be converted to temperature using linear conversion provided by the manufacturer. Setup and configuration of these cameras will be detailed using the 1500-OEM.

Read the camera calibration overview in the FLIR *Advanced Radiometry App Note* document available at [www.flir.com](http://www.flir.com/) before attempting to use this feature.

## <span id="page-4-2"></span>**1.2 Additional Support Documentation**

Additional Engineering Application Notes (EANs) can be found on the [Documentation](https://sightlineapplications.com/documentation/) page of the SightLine Applications website.

The [Panel Plus User Guide](https://sightlineapplications.com/downloads/) provides a complete overview of settings and dialog windows located in the Help menu of the Panel Plus application.

The Interface Command and Control [\(IDD\)](http://sightlineapplications.com/idd/) describes the native communications protocol used by the SightLine Applications product line. The IDD is also available as a PDF download on the [Documentation](https://sightlineapplications.com/documentation/) page under Software Support Documentation.

# <span id="page-4-3"></span>**1.3 SightLine Software Requirements**

 **IMPORTANT:** The Panel Plus software version should match the firmware version running on the board. Firmware and Panel Plus software versions are available on the [Software Download](https://sightlineapplications.com/downloads/) page.

## <span id="page-4-4"></span>**1.4 Application Bit Requirements**

The functions described in this EAN require Application Bits (app bits) purchased from SightLine. App bits are enabled with a license file provided by SightLine at initial unit purchase or during a license upgrade process. License files use a hardware ID that is applicable to a specific hardware serial number. For questions and upgrade support contact [Sales.](mailto:sales@sightlineapplications.com)

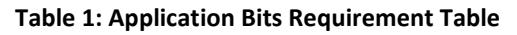

<span id="page-5-3"></span>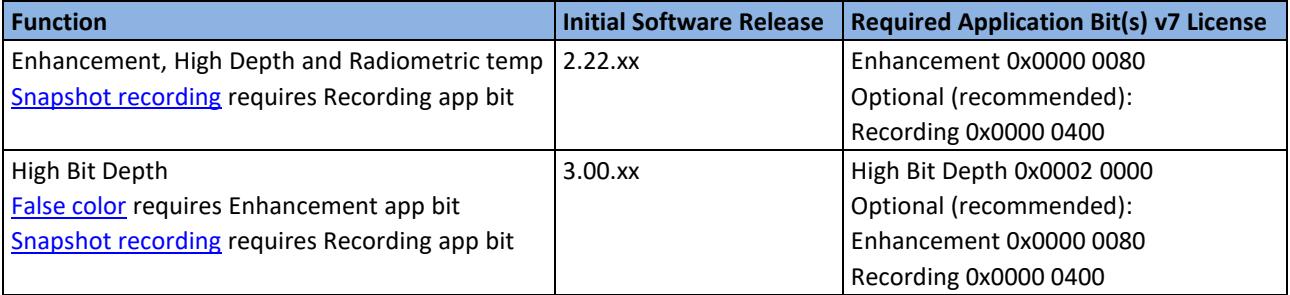

# <span id="page-5-0"></span>**2 Requirements**

The infrared camera should support the following:

- Output of digital pixel data with full resolution (14 or 16 bits).
- Operating mode where output digital counts are linear with temperature. Normal detector counts are linear with photons, i.e. flux, which not the same as temperature.

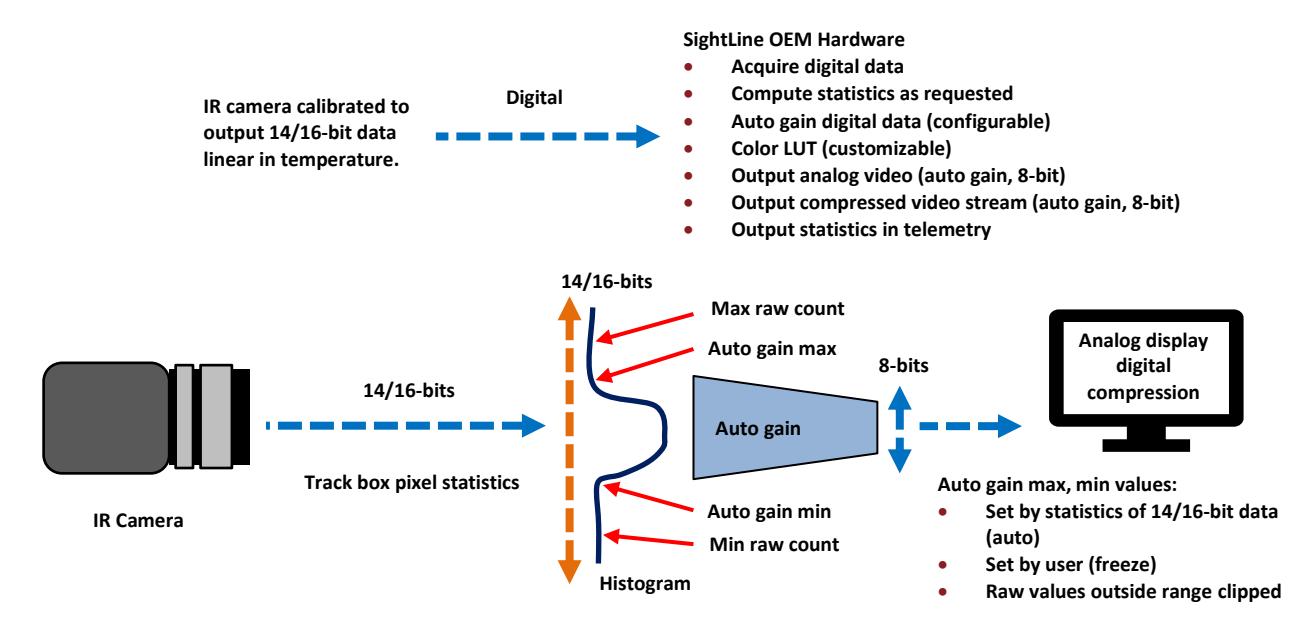

**Figure 1: IR Temperature Measurement System**

# <span id="page-5-2"></span><span id="page-5-1"></span>**3 Automatic and Manual Gain**

New in 3.2.x software.

Automatic (auto) gain is used to convert a wide range of digital counts to an 8-bit range for display or compression. The default auto gain setting maps the minimum and maximum digital counts to 0 and 255 respectively. The auto gain range can be locked to a specific region using the SVP command **Set Digital Camera Parameters command (0x70)**. Auto gain can also be set up in the Panel Plus *Thermal* tab. EAN-Infrared-Temperature

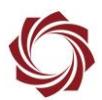

#### <span id="page-6-0"></span>**3.1 Auto Gain Region of Interest**

The area over which the statistics are calculated can be set as either a percentage of the whole image or a preset quadrant within in the image.

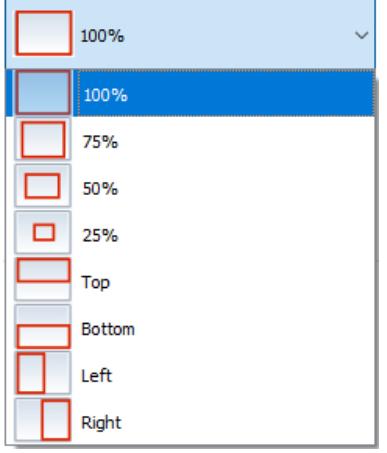

**Figure 2: Auto Gain Region Configuration**

#### <span id="page-6-2"></span><span id="page-6-1"></span>**3.2 Automatically Adjust Gain - High Depth Auto Gain**

To automatically adjust gain on a high-bit depth camera, set the *Auto Gain* mode to *High Depth Auto Gain*. For each frame, the system will calculate statistics used to adjust the image to an 8-bit output.

*Auto Min Range* sets the minimum spread (max pixel value - min pixel value) that the algorithm will produce data, which prevents over-scaling of flat scenes. *Auto Rate* controls the rate (frames) that the auto gain algorithm adjusts: 1 = minimum rate, 255 = maximum rate, 32 = default.

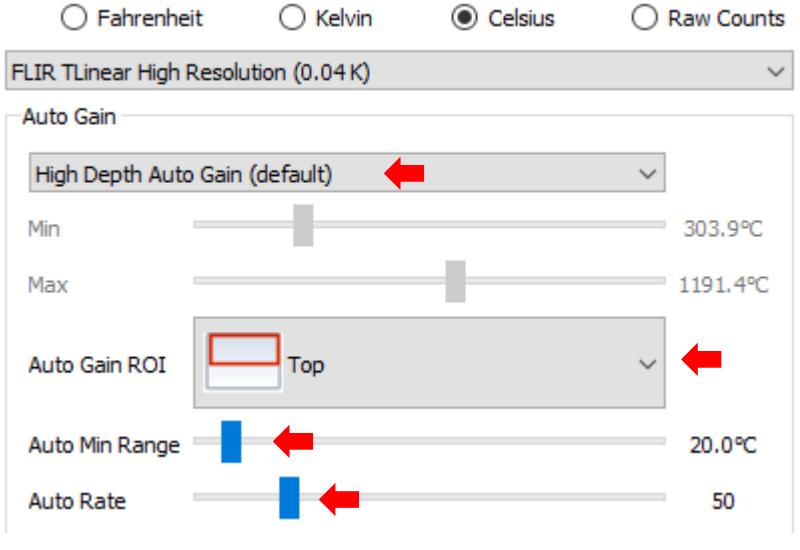

<span id="page-6-3"></span>**Figure 3: Automatically Adjust Gain**

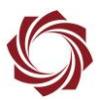

#### <span id="page-7-0"></span>**3.3 Manually Adjust Gain - Freeze High Depth Auto Gain**

To manually adjust gain on a high-bit depth camera, set the *Auto Gain* mode to *Freeze High Depth Auto Gain*. Control the gain range with the *Min*/*Max* sliders.

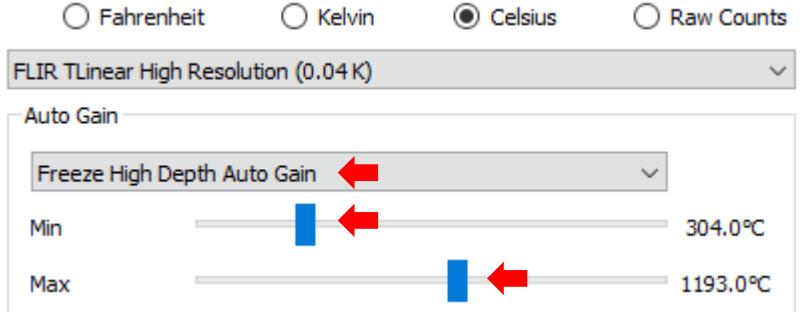

**Figure 4: Manually Adjust Gain**

#### <span id="page-7-5"></span><span id="page-7-1"></span>**3.4 Converting Raw Counts to Temperature**

For both the FLIR Tau 2 and the DRS Superframe cameras, Panel Plus has built in functions to convert the raw pixel count to temperature. The temperature scale and the conversion factor can be selected in the user interface.

| $\bigcirc$ Fahrenheit                | ) Kelvin | ) Celsius | ◯ Raw Counts |
|--------------------------------------|----------|-----------|--------------|
| FLIR TLinear High Resolution (0.04K) |          |           |              |
| FLIR TLinear High Resolution (0.04K) |          |           |              |
| FLIR TLinear Low Resolution (0.4K)   |          |           |              |
| <b>DRS</b> Superframe                |          |           |              |

**Figure 5: Temperature Scale and Linear Conversion Factor**

## <span id="page-7-6"></span><span id="page-7-2"></span>**4 FLIR Tau 2 T Linear Camera Setup**

#### <span id="page-7-3"></span>**4.1 Acquiring Tau 14-Bit Data**

Open the Panel Plus application and connect to the 1500-OEM. See the document *EAN-Digital-Video-*[Configuration](http://sightlineapplications.com/wp-content/uploads/EAN-Digital-Video-Configuration.pdf) for details of setting up a digital camera.

Digital camera setting: FLIR Tau 2 640 14-bit (or FLIR Tau 2 336 14-bit).

#### <span id="page-7-4"></span>**4.2 FLIR T Linear Modes and Ranges**

- FLIR TLinear supports low and high-resolution modes.
- 14-bit digital output maximum counts = 16383.
- Low resolution digital counts correspond to 0.4 Kelvin.
- High resolution digital counts correspond to 0.04 Kelvin.
- *The Tau 2 camera has a gain mode setting of High, Low and Auto that can be set using the FLIR Camera Controller GUI*.

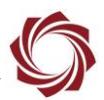

- High gain mode (default) limits maximum temp to about 350°F.
- Low gain mode allows for measuring higher temperature scenes.
- <span id="page-8-2"></span>• Auto mode switches between the two modes at a programmable scene temperature. This is the preferred selection.

|                 | Min °K | Max °K |        | Min $^{\circ}$ C   Max $^{\circ}$ C $^{\circ}$ | Min °F | $Max$ ${}^{\circ}$ F |
|-----------------|--------|--------|--------|------------------------------------------------|--------|----------------------|
| Low Res $(0.4)$ |        | 6553   | $-273$ | 6280                                           | $-459$ | 11336                |
| High Res (0.04) |        | 655    | $-273$ | 382                                            | -459   | 719                  |

**Table 2: FLIR TLinear High/Low Resolution Temperature Ranges**

#### <span id="page-8-0"></span>**4.3 FLIR Tau 2 TLinear Configuration**

The FLIR Tau 2 camera must be configured in 14-bit TLinear mode. This can be done using the USB dongle provided with the camera, or through the Serial Passthrough feature.

To use Serial Passthrough, setup Serial Port 2 using 57,600 baud. See the [EAN-Ethernet-and-Serial-](http://sightlineapplications.com/wp-content/uploads/EAN-Ethernet-and-Serial-Communication.pdf)[Communication](http://sightlineapplications.com/wp-content/uploads/EAN-Ethernet-and-Serial-Communication.pdf) document for details.

- 1. From the FLIR *Camera Controller* interface go to the *Digital Video* tab.
- 2. Select all the settings shown in Figure 6.

*If the 14-bit TLinear options are not visible, the FLIR Tau 2 camera has not been factory calibrated.*

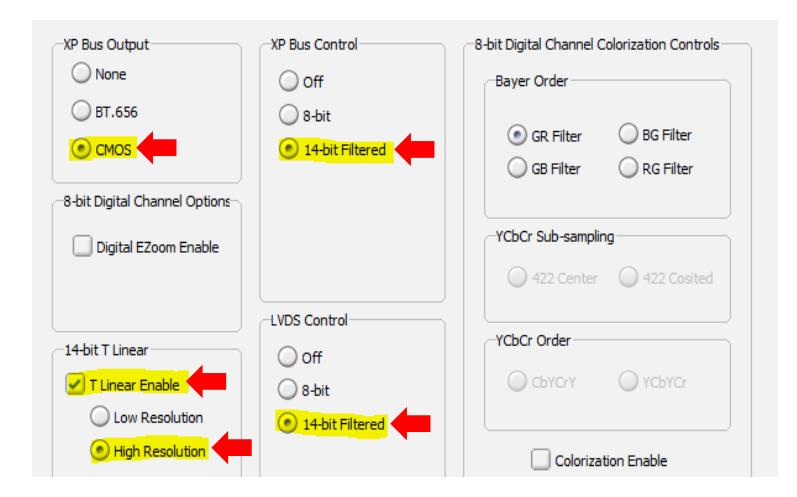

**Figure 6: FLIR Camera Controller Interface - Digital Video Tab**

<span id="page-8-1"></span>3. From the Setup tab, set *Gain Mode* to *Auto*.

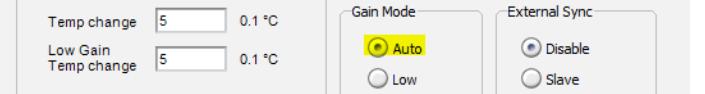

4. Click *Save Settings* to save the settings for subsequent restarts.

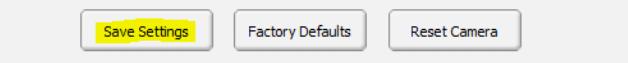

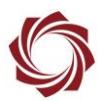

# <span id="page-9-0"></span>**5 DRS Tamarisk Precision Superframe Setup**

The DRS Tamarisk Superframe is supported in firmware 2.22.15 and later. This has currently been tested on the 320 version of this camera (the 640 is not available).

*See the [EAN-DRS-Tamarisk-Camera](https://sightlineapplications.com/wp-content/uploads/EAN-DRS-Tamarisk-Camera.pdf) for Panel Plus configuration settings.*

#### <span id="page-9-1"></span>**5.1 DRS Superframe Modes and Ranges**

Data output is 16-bits (there are no programmable ranges). Each 16-bit pixel value represents Kelvin temperature as 11.5 fixed point binary. For Celsius, use 16-bit pixel value as the integer, divide by 32.0f, then subtract 273.15.

# <span id="page-9-2"></span>**6 Measuring Temperature in Regions**

Tracking provides mean, min, and max raw digital counts of up to five Region of Interests (ROI) within the image. Region of Interests can be specified through the Sightline Command and Control Protocol (SVP) **Modify Track command (0x05**) or by starting tracks with Panel Plus.

- 1. From the Panel Plus main menu » *Tracking » Manual* tab, select a manual target designation mode from the dropdown menu.
- $\Box$  Other controls can be used to adjust the region that the statistics will be calculated. Up to five (5) tracks can be selected. **Figure 7: Manual Target Designation Modes**

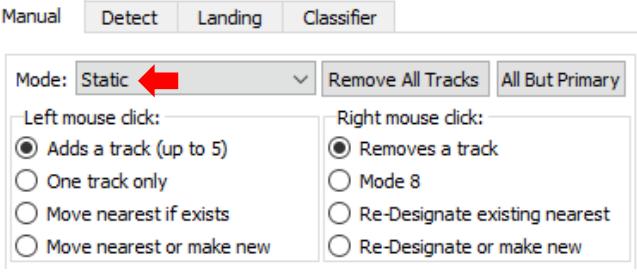

<span id="page-9-3"></span>

2. Click *Show Telemetry* then enable *Track Box Pixel Statistics.* If a conversion factor has been selected (Thermal Tab), then the Temperature values will be displayed instead of raw counts.

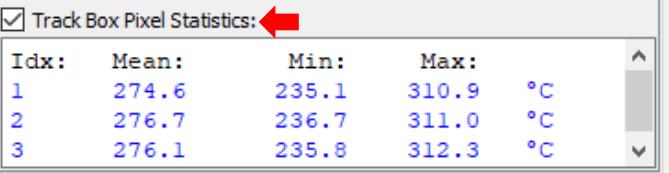

3. Click the desired region on the image in Panel Plus to start a track.

Statistics values are read through the SVP **Tracking Box Pixel Stats command (0x78)**. Raw pixel count value is provided if the current camera is a high-bit depth digital imager, and the pixels stats output is enabled in the **Set Coordinate Reporting Mode command (0x0B)**.

*Conversion from raw digital counts can be done based on the configuration of the IR imager.*

EAN-Infrared-Temperature

<span id="page-10-0"></span>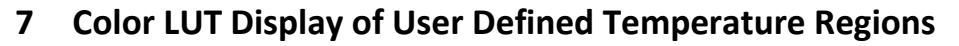

The *Thermal* tab also provides the ability to specify temperature ranges of interest. Freeze the auto gain algorithm to display the desired temperature range. Use the custom color LUT to highlight temperatures of interest. Additional information and options for setting the LUT can be found in **EAN-**[False Color.](https://sightlineapplications.com/wp-content/uploads/EAN-False-Color.pdf)

# <span id="page-10-1"></span>**7.1 Defined Temperature Range - Freeze High Depth Auto Gain**

Example:

- 1. Set the range and freeze the auto gain:
	- a. The FLIR TLinear camera should be in high resolution mode (0.04 °K/count).
	- b. Set min temperature of interest to 80°F (300°K = 7500 digital counts).
	- c. Set max temperature of interest to 400°F (478°K = 11,950 digital counts).

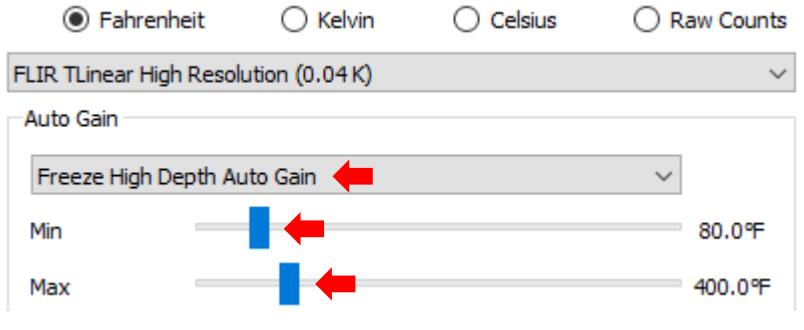

**Figure 8: Freeze High Depth Auto Gain**

- <span id="page-10-2"></span> *All temperatures below 80°F are now mapped to 0. All temperatures above 400°F are mapped to 255. Each output count in between now corresponds to a 0.8°F change in temperature. Temperature to count conversion is (temp-80) \*(255) / (320).*
- 2. Set custom LUT setting 0 » 255 counts maps to RGB values (r,g,b):
	- a. From the Panel Plus *Video* tab, set *False Color* to *User Palette*.

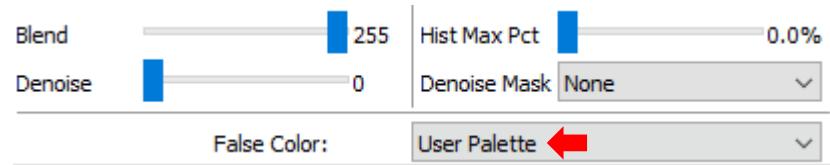

- b. Panel Plus main menu » *Configure » User Palette.*
- c. Initialize the LUT to an incrementing grayscale LUT[x] =  $(x, x, x)$ .
- d. Map the range of human body temperature (80°F 100°F ) LUT[0 16] to a color range (e.g. green).

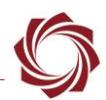

- e. Map the range of hot objects such as electrical wires (150°F 200 °F) LUT[56 96] to a color range (e.g. yellow).
- f. Map all values above 400°F to pure red by setting LUT[255] to (255,0,0).
- g. Click *Send* to send the settings to the board.

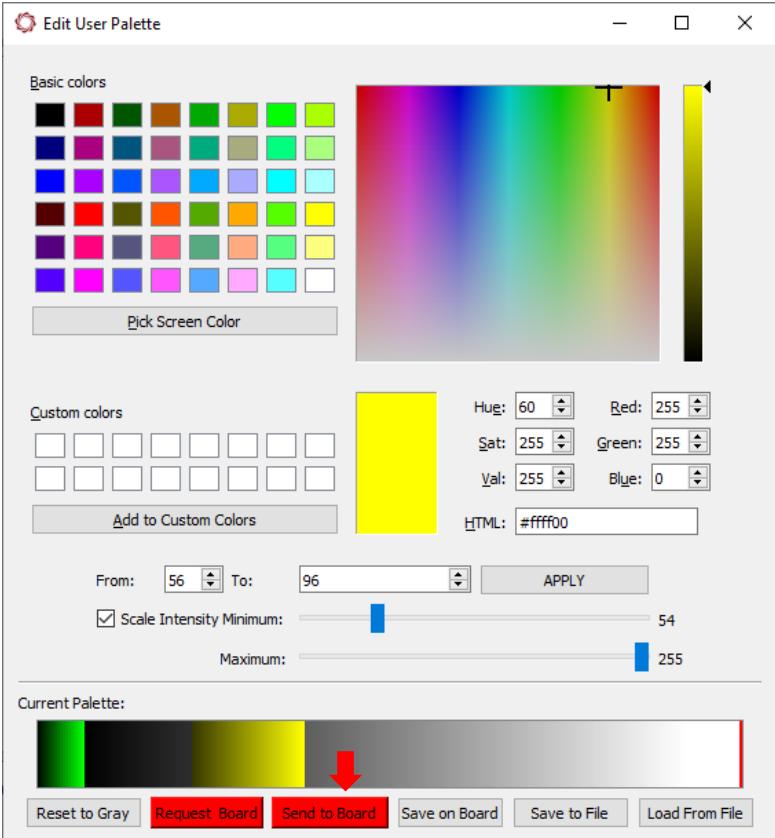

**Figure 9: Setting Up a Defined Temperature Range**

#### <span id="page-11-1"></span><span id="page-11-0"></span>**Auto Gain Calculations Notes:**

- The auto gain algorithm is used to convert high-bit depth camera data into 8-bit data for display and compression. Grayscale data values range from 0 to 16383 (14-bits) or 0 to 65636 (16-bit).
- Define the information content of the scene and scale this range of data into 8-bits (255 counts).
- Standard deviation and mean are suitable measures of information content and are easy to calculate.
- AGC currently uses a spread of 4 standard deviations and uses the mean as the center of the range, i.e., +/- 2.0 standard deviations about the mean.

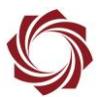

## <span id="page-12-0"></span>**7.2 Brightness and Contrast**

Brightness and contrast can be adjusted in the *Video* tab of Panel Plus. These settings are used to adjust the spread and center of the region used for auto gain. *Contrast* is used to scale the spread of the data. A higher contrast setting results in a smaller spread of data. *Brightness* is used to adjust the center of the region used for auto gain.

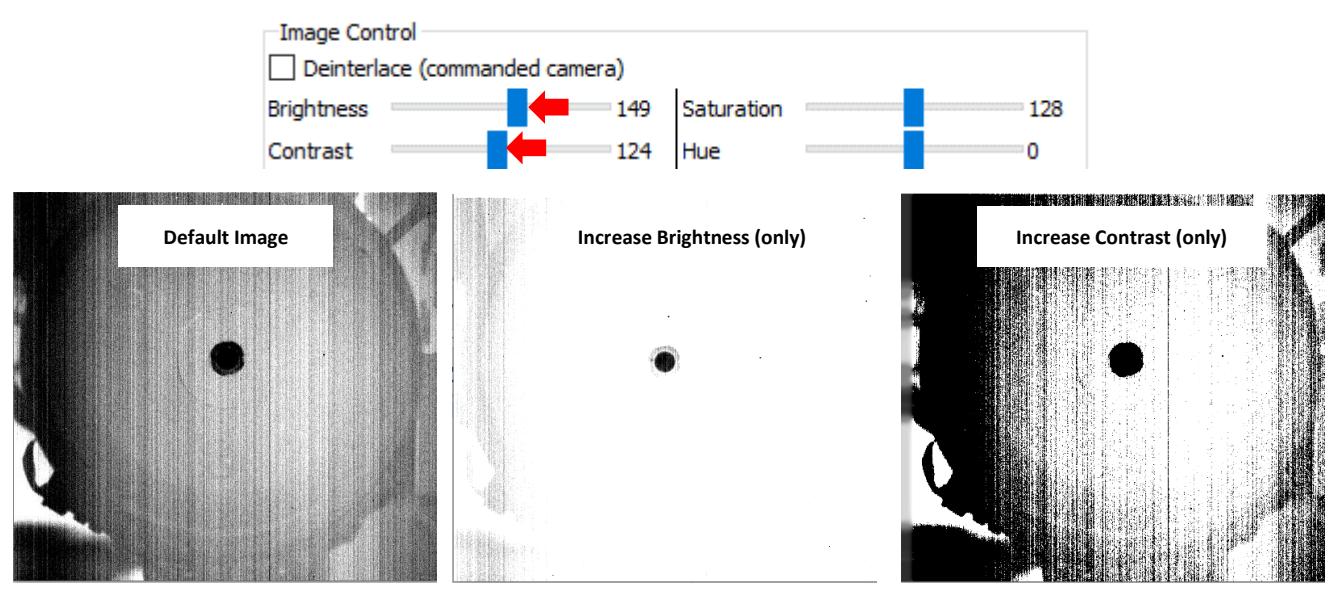

**Figure 10: Brightness and Contrast**

# <span id="page-12-4"></span><span id="page-12-1"></span>**8 Smoothing Filter**

If the spread and center were to be calculated and the new values applied to every frame, the image would change levels very quickly and the video quality would degrade. Instead, the min and max values of the data range to be displayed are calculated and then run through a smoothing filter with a time constant of ~1 second. These smoothed values are then used to calculate the spread and center of the current AGC calculation.

 *To freeze the auto gain, or preset a specified max and min count, overwrite the filter output with a constant max and min value from the Thermal tab in Panel Plus.*

# <span id="page-12-2"></span>**9 16-Bit Grayscale Snapshot**

It is possible to capture snapshots of the raw 16-bit camera data to either the microSD card, FTP Server, or to the 4000-OEM USB device. This will enable conversion of each pixel element of the snapshot into full resolution temperature data offline. See th[e EAN-File Recording](http://sightlineapplications.com/wp-content/uploads/EAN-File-Recording.pdf) document for more information.

# <span id="page-12-3"></span>**10 Questions and Additional Support**

For questions and additional support, please contact [Support.](mailto:support@sightlineapplications.com) Additional support documentation and Engineering Application Notes (EANs) can be found on the [Documentation](https://sightlineapplications.com/documentation/) page of the SightLine Applications website.